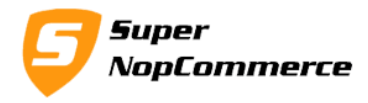

# **SuperNop Auction Plugin Support Documentation**

An online auction is very popular trend now a days. Each and every buyers wants the best deal in the world of competitions when there is limited stock of Products. Many online shop owners want to run auction on their store and nopCommerce Auction Plugin is very much compatible for that type of online store owners. You can create and run multiple auctions on your site, this will allow your customers to place bid for products at their suitable prices with some constraints.

# **How to install Nop Auction Plugin?**

Installation of Auction plugin is very easy. We have keep all minimum configurations to install and set up.

Copy plugin folder into your **/Plugins** folder and from admin panel Local Plugin list try to reload plugin.

After doing this plugin will display into the List with SuperNop Logo. Go to the plugin and Click to install.

The plugin is widget type but you don't have to active it manually, while installing it will be mark as Active Automatically.

After completing the installation process Auction Plugin Admin Menu will be available into the Admin menu. Now you have installed plugin successfully.

# **How to start auction plugin in nopCommerce**

We presume you have already installed auction plugin on your store. We will start from the Configurations.

### **1.0. Admin Configurations page**

#### **1.1. Enable Plugin:**

Select this to enable/disable plugin. You don't have to uninstall plugin to disable.

#### **1.2. Enable Auction Product Page:**

This option will start auction product listing page. This will create new menu item as Auction in the Top Menu. You can update this name from localization settings.

Page **1** of **11**

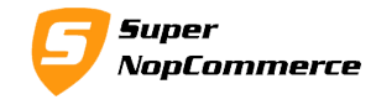

This menu will open auction listing page same as your categories. With grid/view options, pagination and page size options.

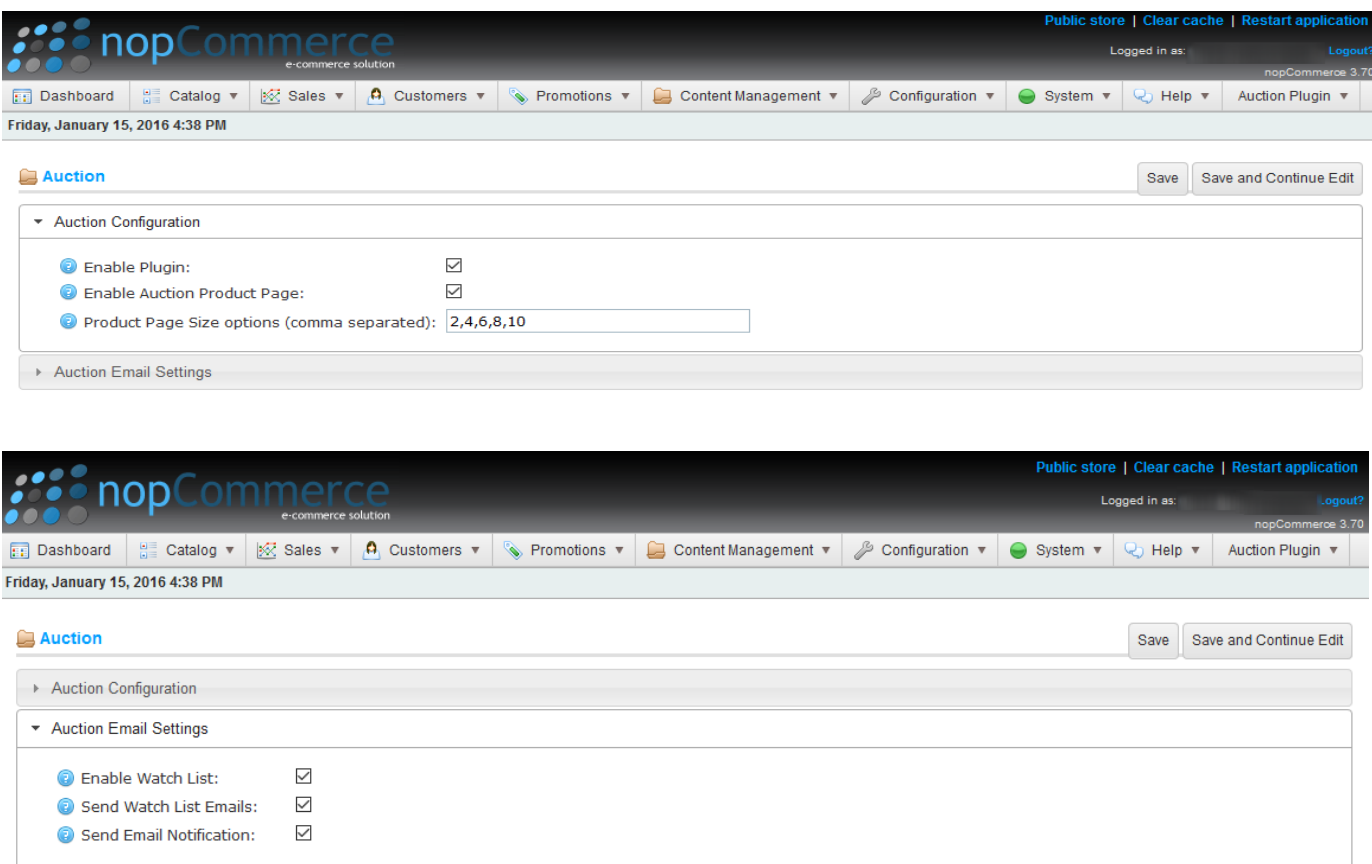

#### **1.3. Product Page Size options (comma separated):**

Please enter comma separated values for your page size dropdown option. Please make sure you enter only comma separated number values. Example: 10,20,30,40

#### **1.4. Enable Watch List & Send Watch List Emails:**

What is watch list?

Watch list will enable your customers to have alerts for watch listed auctions even that customers have not taken part in that auction. Auction plugin will send them mail alerts in all new bids, win, complete and fail events of auction. Customers can disable this feature easily by clicking on Remove Watch List if they do not longer want to receive mail alerts.

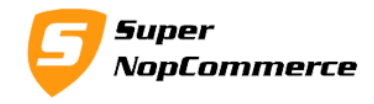

#### **1.5. Send Email Notification:**

This will send email notification to customers on each and every events of auction. There are multiple events in auctions like when someone places a new bid, when someone wins auction, auction completes and auction got fails.

If store owner has selected this option then email will sent but there are some other situations where your customers can also disable emails, if they don't want to receive further mails for auctions. This is explained in detail in point number

#### **2.0. Manage Auction page**

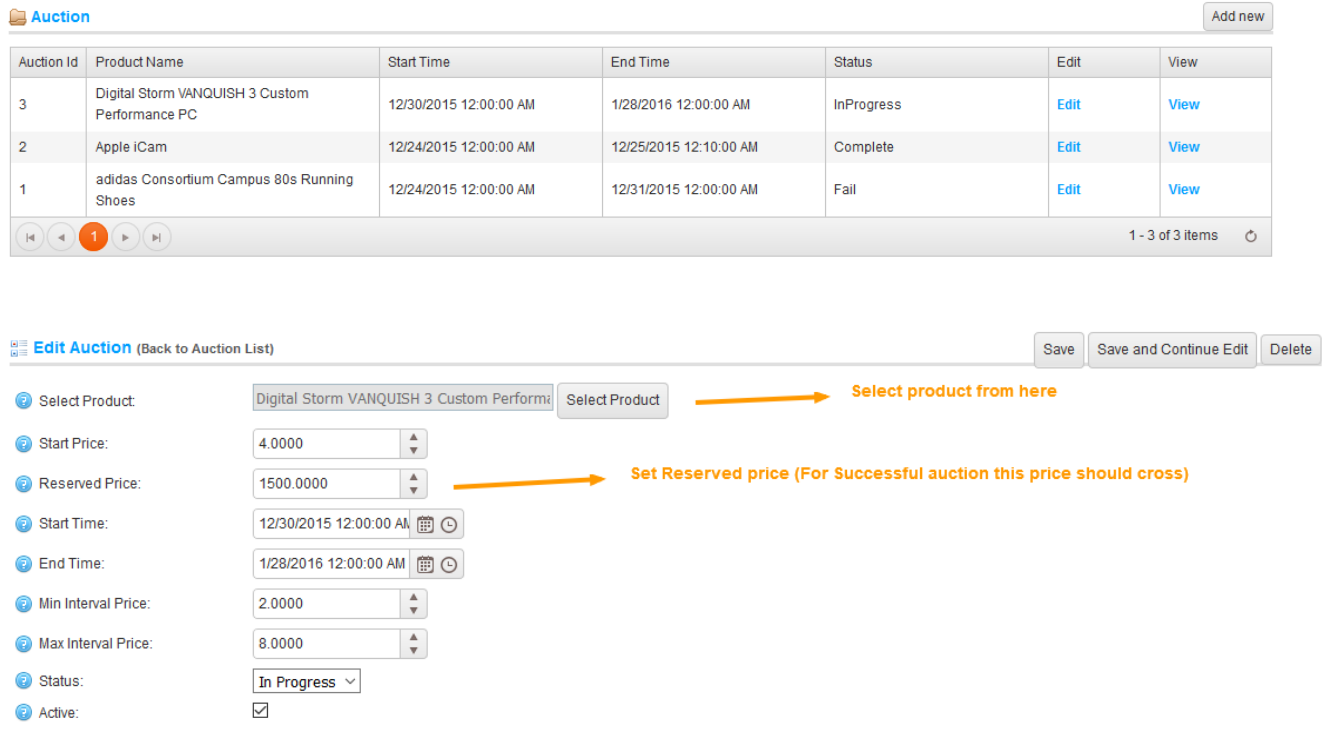

# **3.0. Create new auction**

#### **3.1. Select Product:**

Select your nopCommerce Product here to start auction on that product. This will convert your product to Auction type product.

Page **3** of **11**

Copyright © 2016 SuperNop Solutions. All rights reserved.

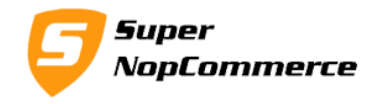

#### **3.1.1. Start Price:**

If you know something about the Auction systems then you can easily understand the start price. This is the price from where auction bid will start. You can give any minimum value of your product from there auction will start usually.

#### **3.1.2. Reserved Price:**

Reserved price is the price which should reach for successful completion of auction. Auction will not get complete without crossing this price so make sure to set some meaningful Reserved Price.

#### **3.1.3. Start Time:**

Set start time of your auction.

#### **3.1.4. End Time:**

Set End time of your auction.

You can consider this as auction winner decision time as well, because schedule task will decide winner at this time.

#### **3.1.5. Min Interval Price:**

This is for the quality of auction. Either bidders will place bids with the minimum values. Like if bidder X has placed bid of \$100 then bidder Y will enter \$100.50 bid. After that again bidder X will enter \$100.51 and so on to win the auction. This way bid price will never reach to reserved price. We don't want to be happen like this for quality auctions.

### **3.1.6. Max Interval Price:**

To maintain auction properly max interval price is needed. This is also for quality purpose as Min Interval Price.

#### **3.1.7. Status:**

Specify auction status like Not Started, In-progress, completed, fail etc.

#### Page **4** of **11**

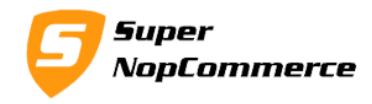

#### **3.1.8. Active:**

Select this to active auctions.

### **3.2. Auction View Details**

This page will open list of all bids on selected auction. You can view bid details from this page.

### **4.0. Auction Message Templates**

#### **4.1. Auction.CompleteAuction**

This will send to all bidders when auction will completed. You can update this message templates by auction tokens. We have listed tokens in point 3.6.

#### **4.2. Auction.FailAuction**

This email will send to all bidders when auction will failed. You can update this message templates by auction tokens. We have listed tokens in point 3.6.

#### **4.3. Auction.PlaceNewBid**

This email will send to all bidders when any other customer will place a bid on auction. You can update this message templates by auction tokens. We have listed tokens in point 3.6.

#### **4.4. Auction.SendMessageToWinner**

This email will send to all bidders when auction will completed and winner will decided. You can update this message templates by auction tokens. We have listed tokens in point 3.6.

#### **4.5. Auction.SendWinnerNotificationToWatchers**

This email will send to auction watchers who has added that auction as Watch list and when auction will completed and winner will decided. You can update this message templates by auction tokens. We have listed tokens in point 3.6.

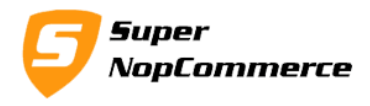

4.6. **%Auction.OtherCustomerName%** - This is the normal customer name. We have simply used different word to identify different between Bidder and Normal Customer.

**%Auction.ProductName%** - This is for Auction Product name **%Auction.BidderName%** - This indicates the bidder customer name **%Auction.CurrentBidPrice%** - This indicates latest/current bid price **%Auction.ProductPage%** - URL of Auction product page

#### **5.0. Auction Schedule Task**

To see Auction Schedule task go to Admin panel > System > Schedule Tasks Menu item.

By default we have kept 600 Seconds (10 minutes) time to evaluate winners and complete auctions. You can set any time interval in seconds and make sure to Restart Application after updating schedule task.

#### Schedule Tasks

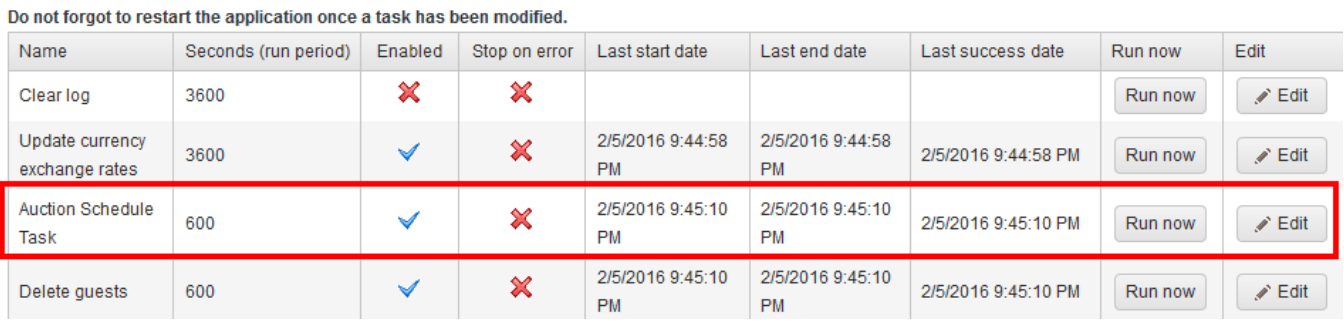

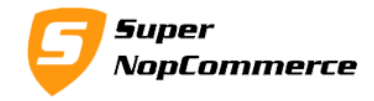

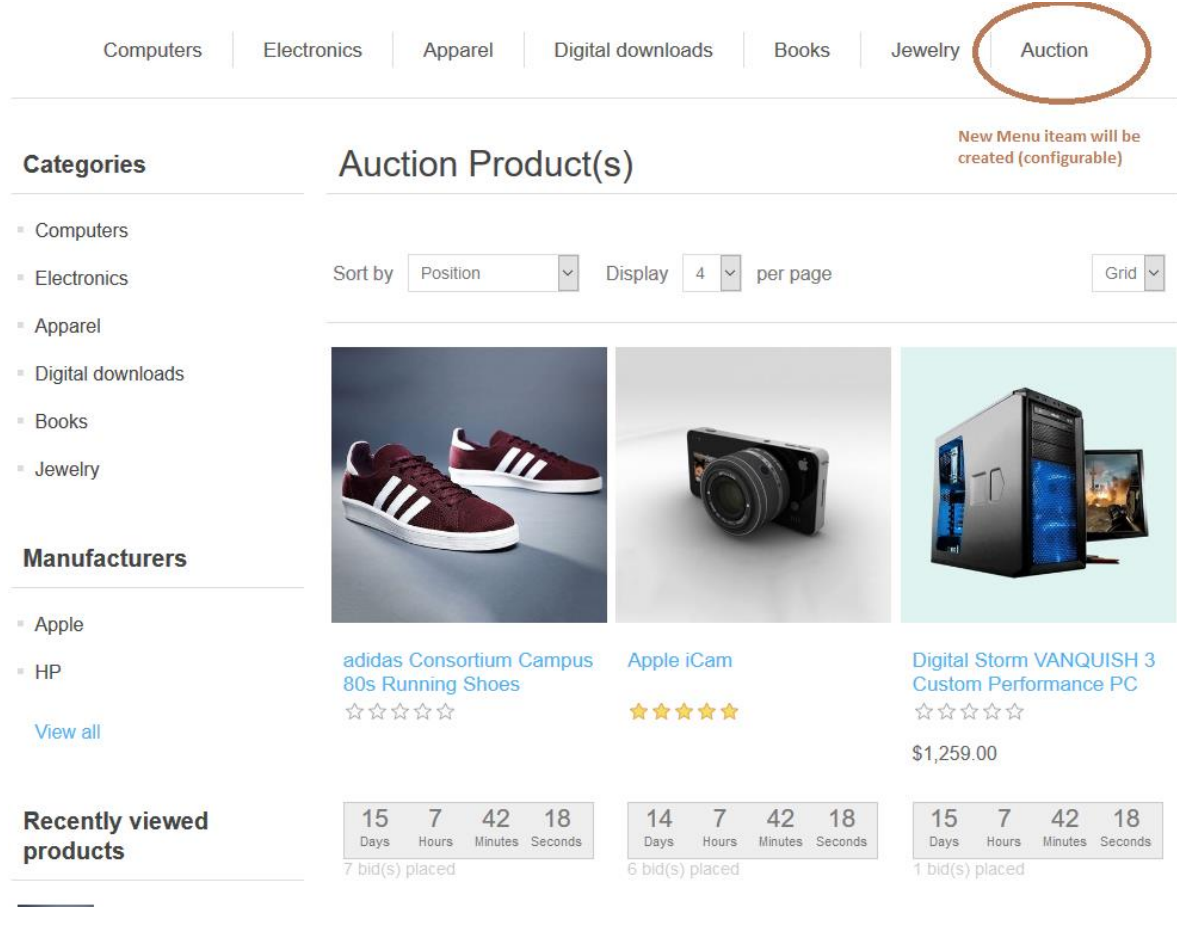

# **6.0. Front side Auction Listing page**

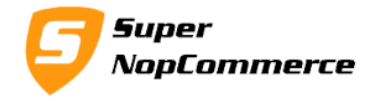

# **7.0. Auction Bid Box**

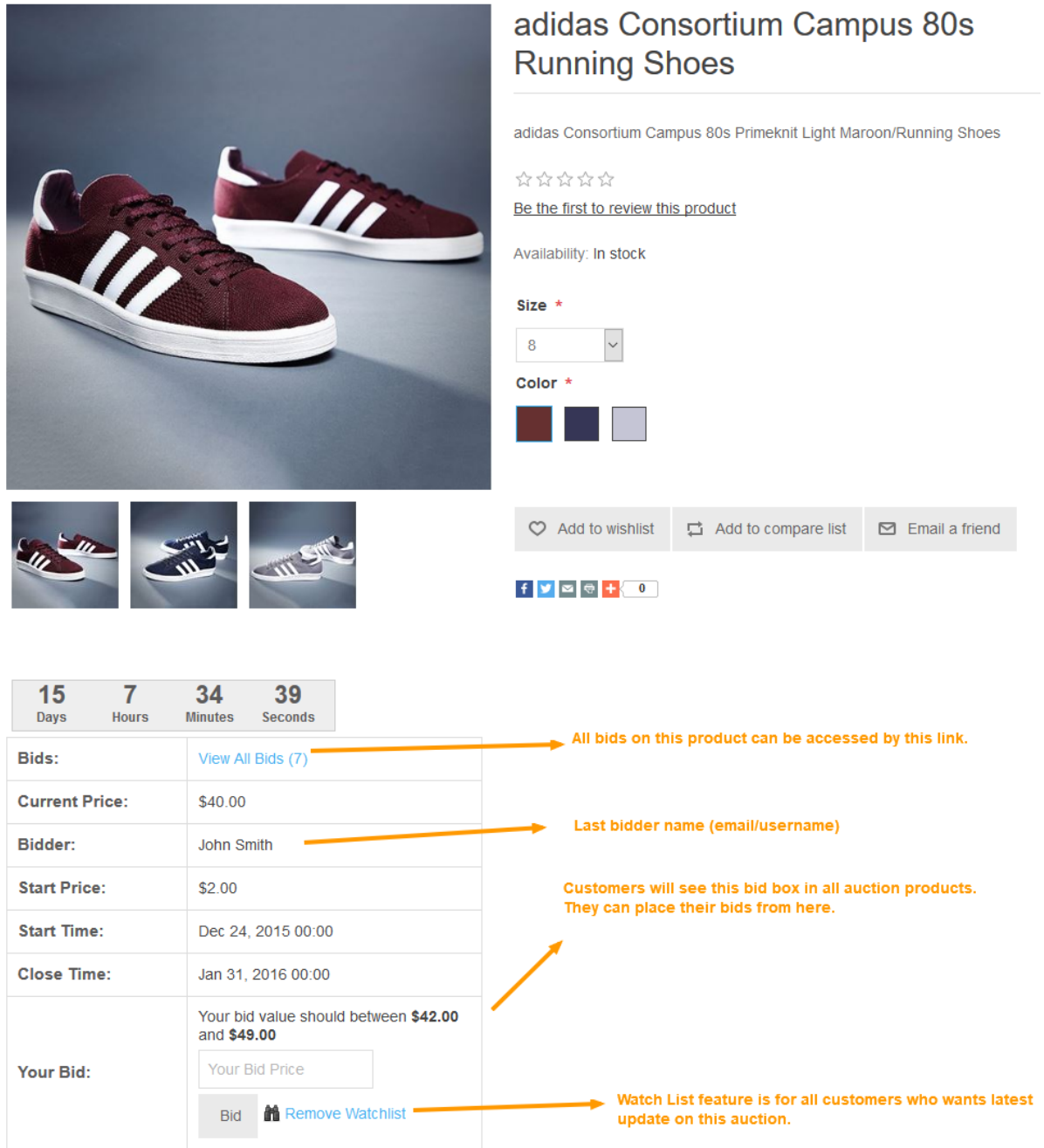

Copyright © 2016 SuperNop Solutions. All rights reserved.

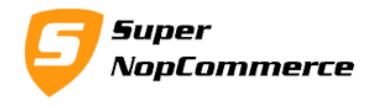

#### **7.1. Bids:**

This indicates the total number of bids placed on this product. You can also access View Bids page by clicking on View All Bids. Make sure you should have at least one bid placed to avail this link.

#### **7.2. Current Price**

This is Current Bid price of the product. After each bid places this price will get change.

#### **7.3. Bidder**

Current bidder customer name/email/username will display here.

#### **7.4. Start Price**

Starting price of the Auction you have set from admin page.

#### **7.5. Start Time**

Starting time of the Auction you have set from admin page.

#### **7.6. Close Time**

Closing/Completing time of the Auction. After completing our schedule task running in background will decide winner based on the highest bid placed. This will automatically send mail to winner and all other customers about auction complete.

#### **7.7. Your Bid**

Add your bid value. This value is calculated based on the last bid placed. Means we have calculated as per the Minimum and Maximum Interval price.

#### **7.8. Add Watch List/Remove Watch List**

You can always add current auction into your watch list to get all latest updates on the auction.

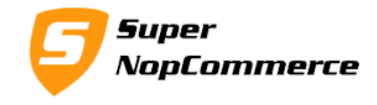

Please make sure that Guest users can't place bid, so validation will not allow guest customers to place a bid.

#### **8.0. My Account**

#### **8.1. My Bids**

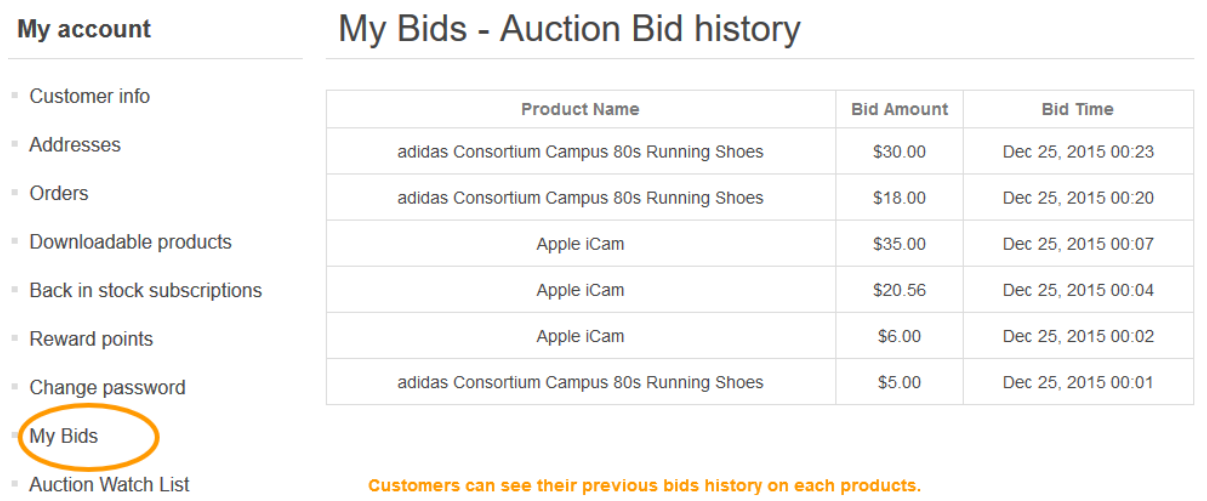

This page shows all previous bids placed by the current customer. This is for history/logging purpose.

#### **8.2. Auction Watch List**

This page will list all watch list auctions of current customer. Customer can go to product page from here, if they want to remove it from watch list.

Page **10** of **11**

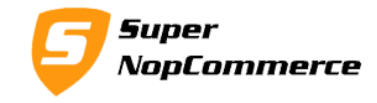

### My watch list

**My account** 

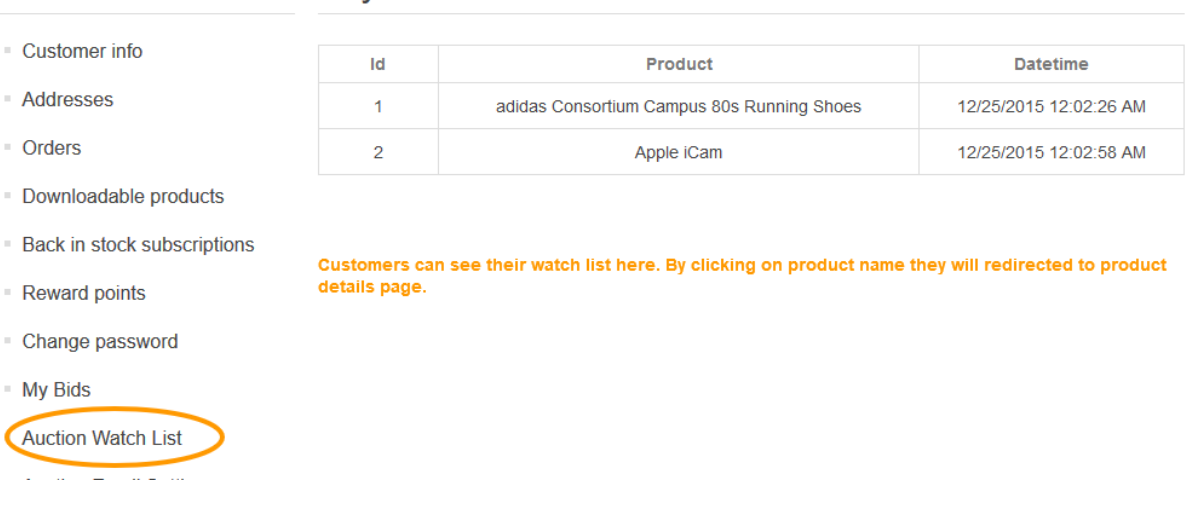

#### **8.3. Auction Email Settings**

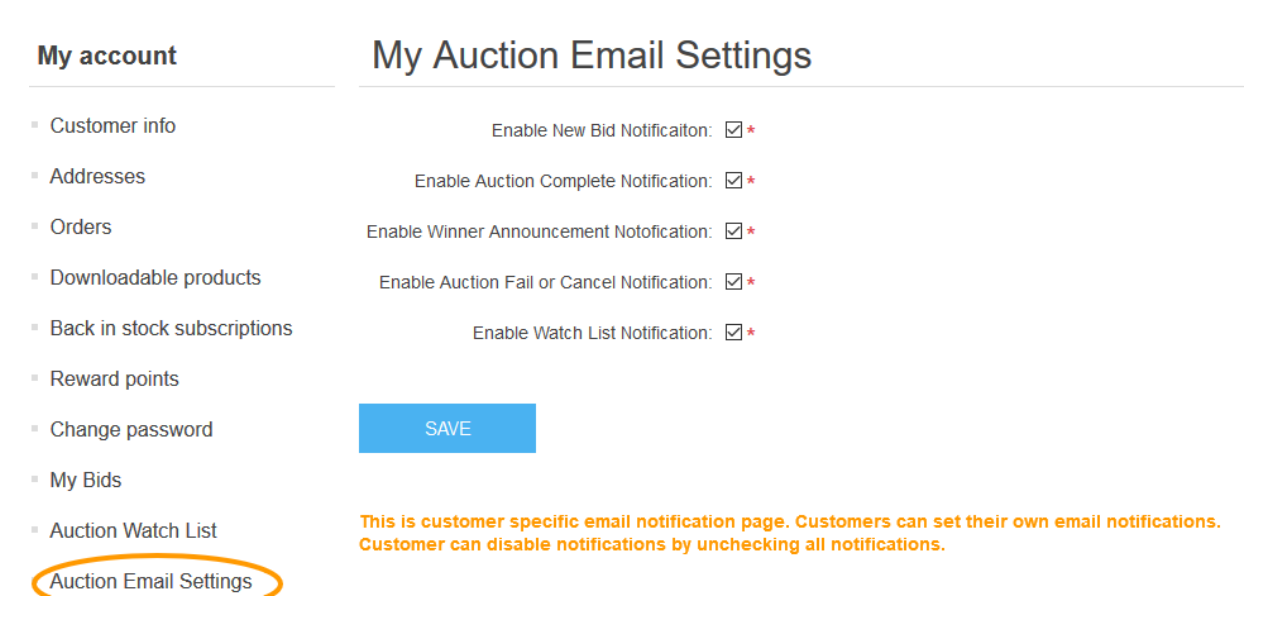

Each customer can set their own email alerts. By setting here they will get only enabled alerts.